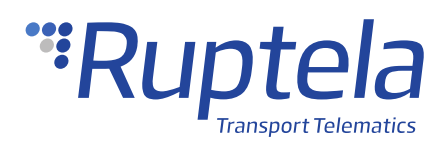

# **Fuel Flow Meters**

# **1 Introduction**

### 1.1 About the Functionality

Fuel flow meters are mechanical or digital meters with an internally threaded connection used for monitoring the amount of fuel that passes through during a transfer process. They can be connected to the tracking devices with one or two signal lines to output data received about how much incoming and returning fuel was passed.

### 1.2 Legal Information

Copyright © 2020 Ruptela. All rights reserved. Reproduction, transfer, distribution or storage of parts or all of the contents in this document in any form without the prior written permission of Ruptela is prohibited. Other products and company names mentioned in this document are trademarks or trade names of their respective owners.

#### 1.3 Compatibility

The fuel flow meters are compatible with the following devices with the newest firmware version:

- HCV5
- LCV5
- Pro5
- **FM-Tco4 HCV**
- **FM-Tco4 LCV**
- FM-Pro4

• Trace5

## 1.4 Contact Information

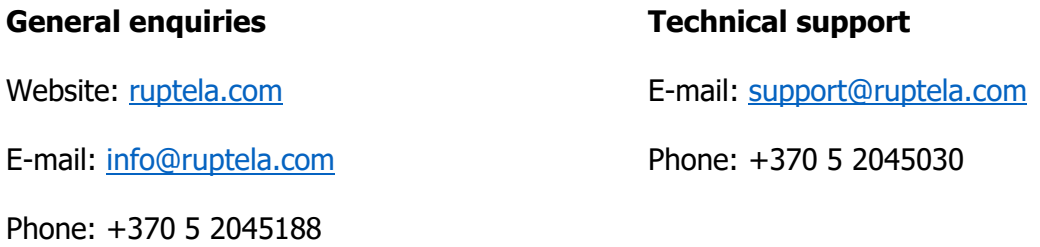

# 1.5 Document Changelog

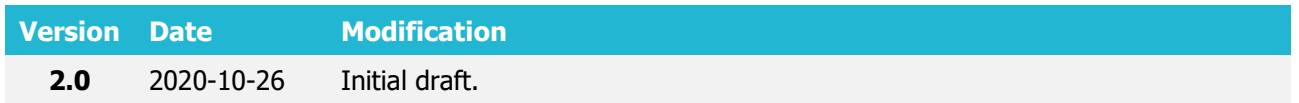

### 1.6 Notations

The following notations are used in this document to highlight important information:

#### **Bold text**

Used to indicate user interface elements or for emphasis.

Italic text

Used to indicate items that belong to a list and can be selected.

### 1.7 References

Datasheets: <https://doc.ruptela.lt/pages/viewpage.action?pageId=37683326>

# **2 Connection**

Connect the signal wire outputs of the fuel flow meter to the tracking device digital inputs. The number of existing signal wires depend on the type of the fuel flow meter, usually there are one or two signal wires – one for incoming fuel and one for returning. For some fuel flow meters, an additional line from a power supply to the signal wire is required. An example of a fuel flow meter connection to the tracking device is displayed below:

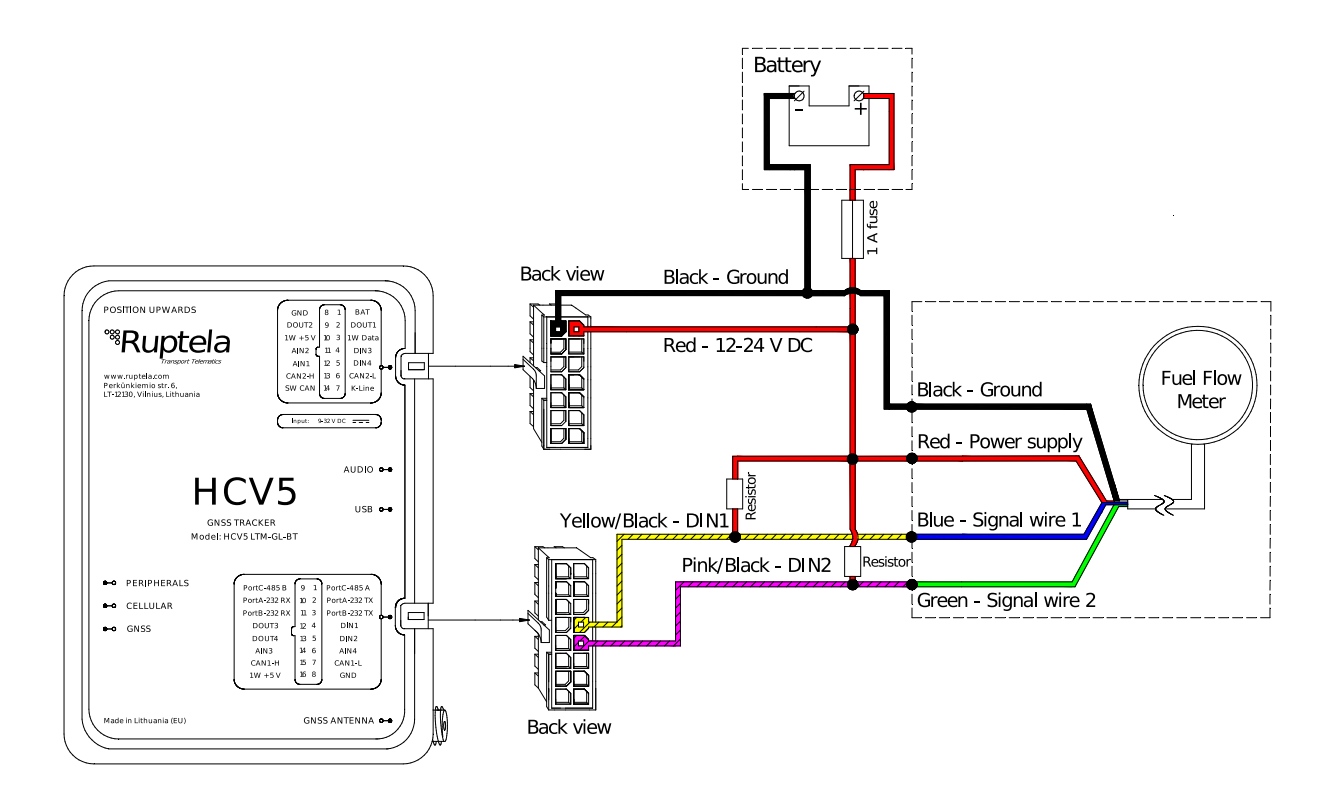

#### 2.1 Connection to the CONTOIL® VZP 4/8 Meters

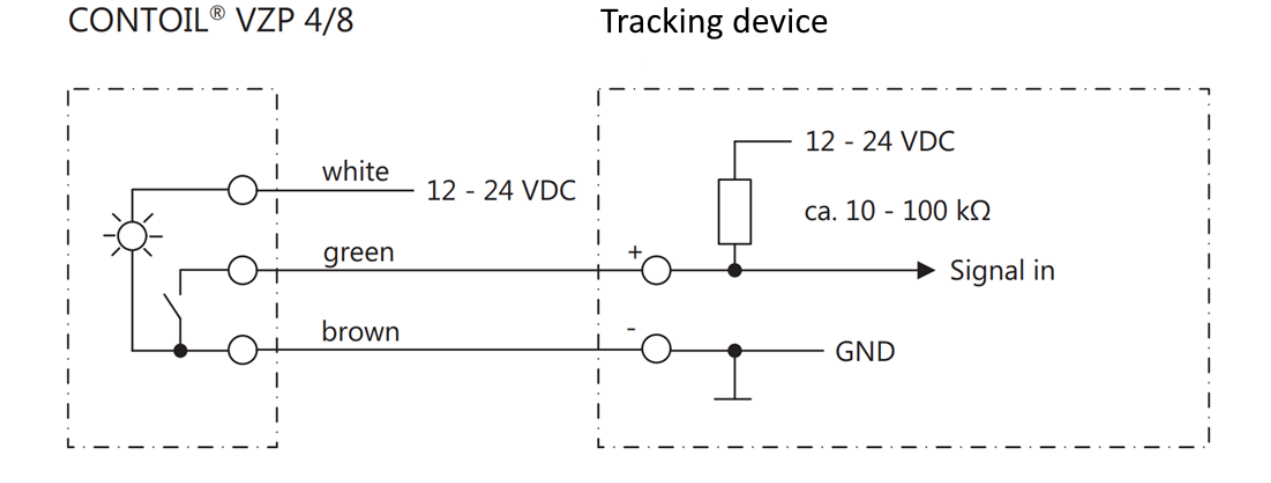

# 2.2 Connection to the CONTOIL<sup>®</sup> VZD 4/8 Meters

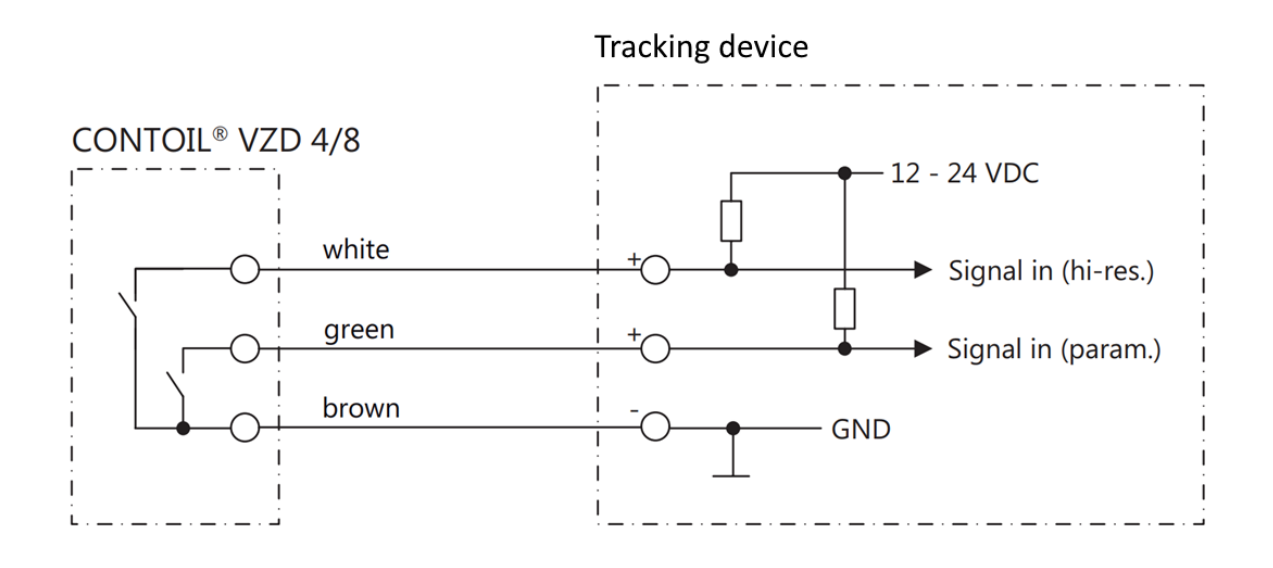

#### 2.3 Connection to the CONTOIL<sup>®</sup> DFM 8 EDM Meters

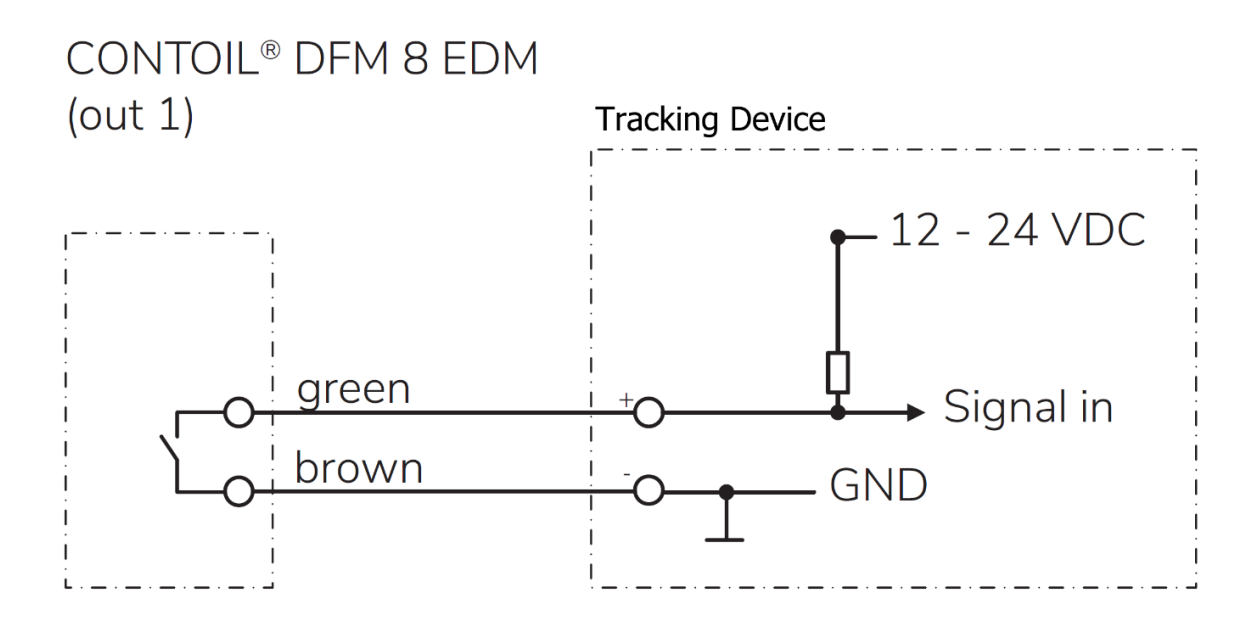

# 2.4 Connection to the Eljunga Meters

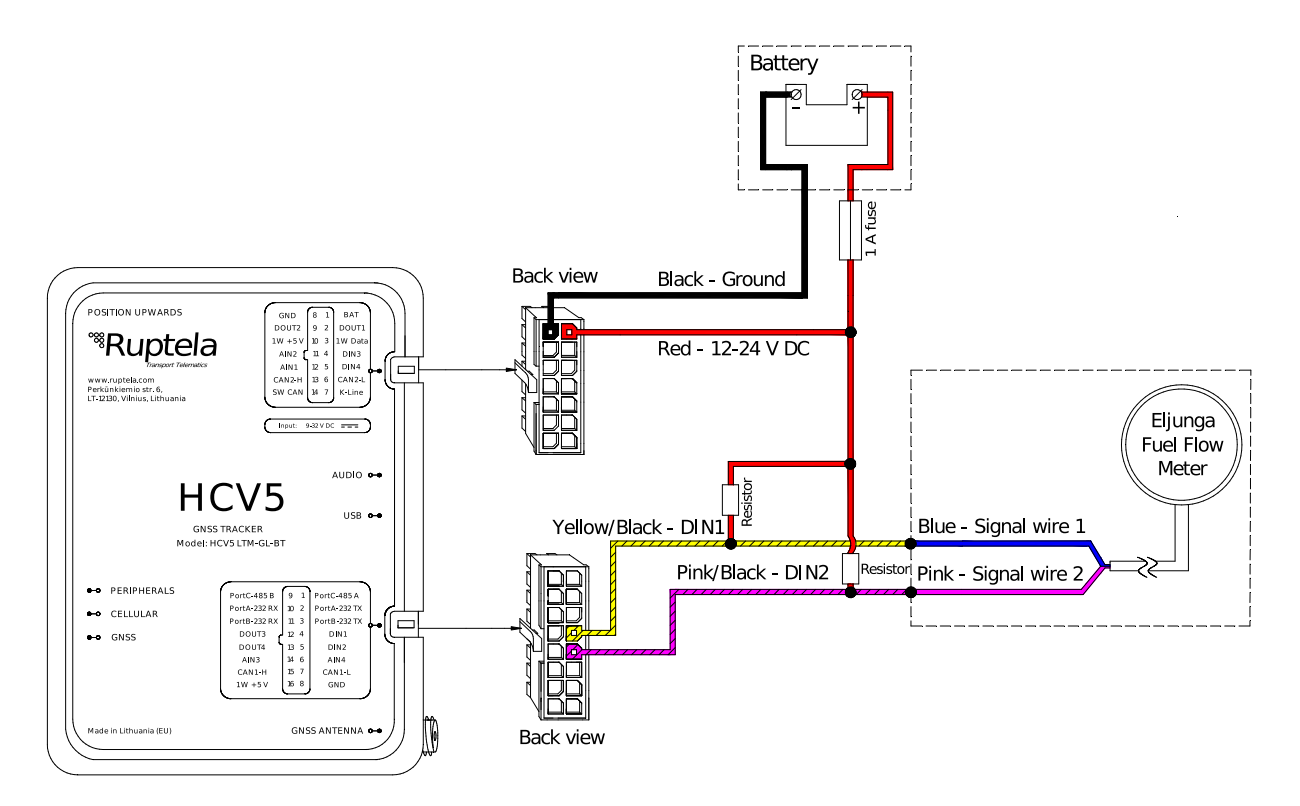

# **3 Configuration**

 $\boldsymbol{\theta}$ This functionality requires the use of advanced configurator.

#### 3.1 Starting the Configuration

To start the configuration, follow these steps:

- 1. Open the advanced configurator. Select your tracking device.
- 2. Select a COM port to which your device is connected.
- 3. Click **Connect**.
- 4. Click the **Options** button in the **IO events** section to open the **IO Settings** window.

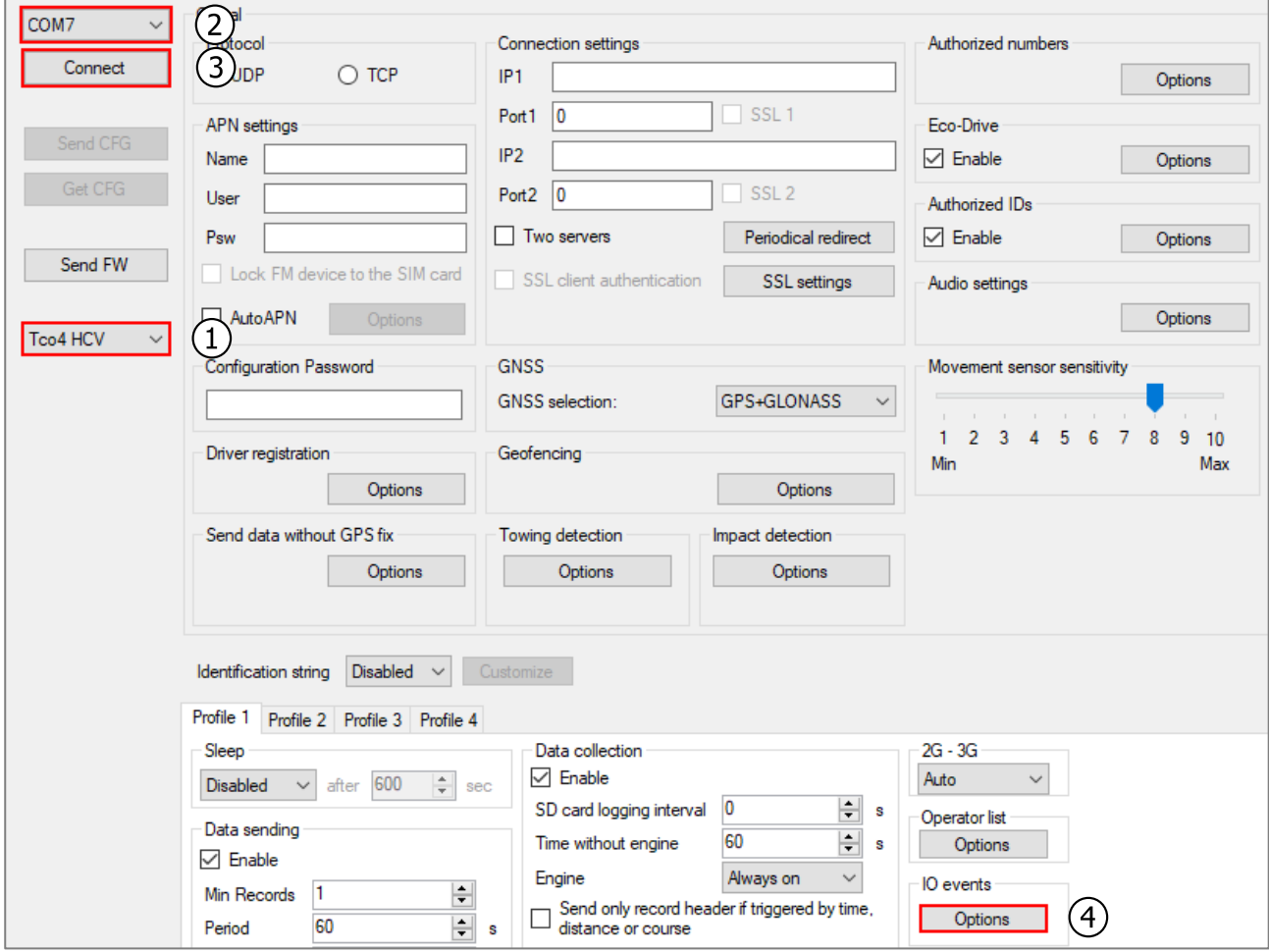

## 3.2 Configuring the Fuel Flow Meters

Follow these steps to configure the fuel flow meters:

- 1. Select an empty (*Disabled*) slot for the parameter.
- 2. In the **IO properties** section, select Fuel Counter1 parameter from the **ID** drop-down list.
- 3. Tick the **Enable** checkbox to add the parameter to the currently selected slot (1).
- 4. If your fuel flow meter has a returning signal wire, follow steps 1-3 and select the Fuel Counter2 parameter from the **ID** drop-down list.
- 5. Select the **Event on** and **Priority** field values.
- 6. Close the **IO settings** window and click **Send CFG** to send the configuration to the device.

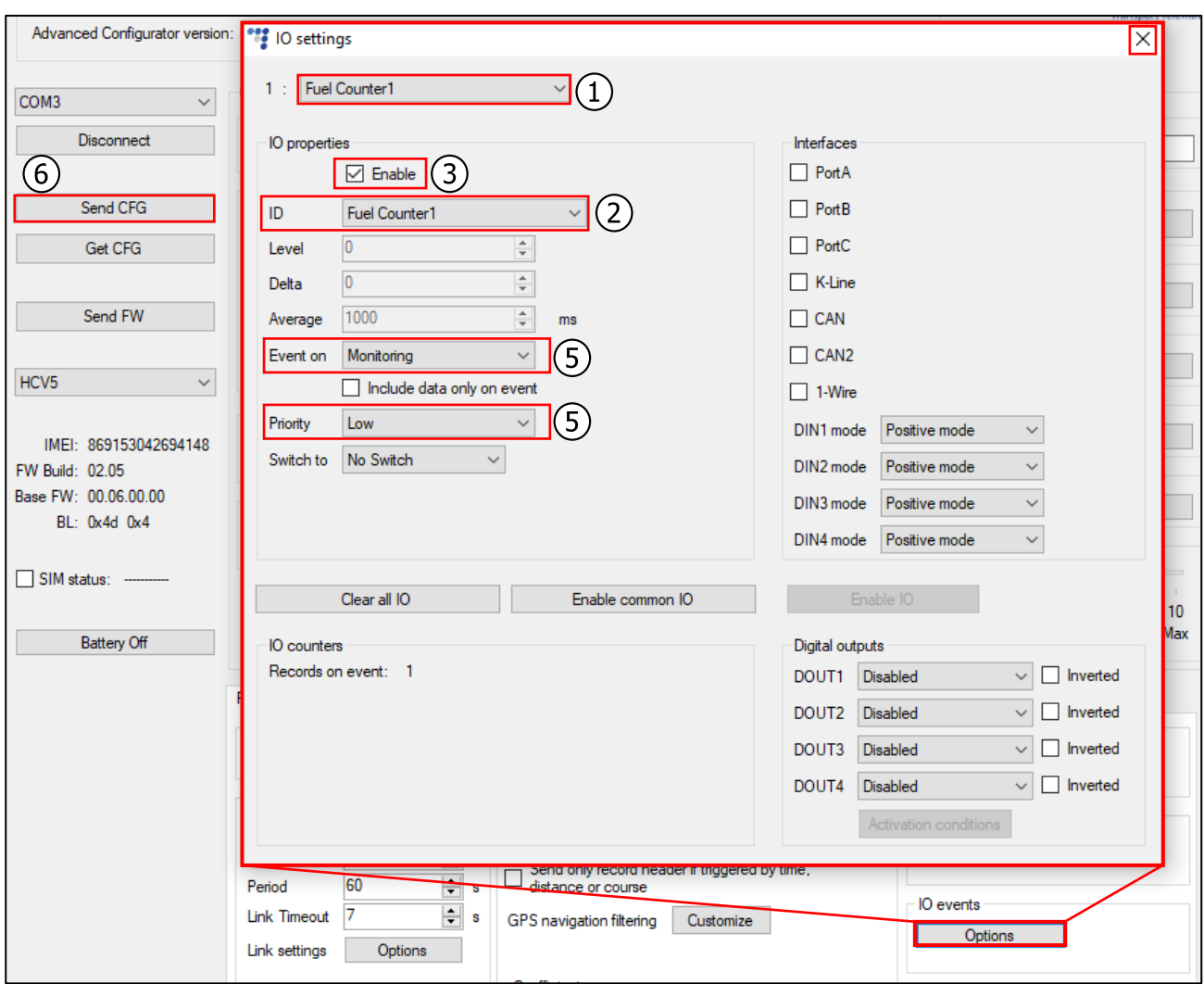